# 如何使用**@BIOS**更新**BIOS**

### **A.** 在開始更新**BIOS**之前**...**

- 1. 在Windows下,請先關閉所有的應用程式與常駐程式,以避免更新BIOS時發生不可預期 的錯誤。
- 2. 在更新BIOS的過程中,網路連線絕對不能中斷(例如:斷電、關閉網路連線)或是網路處 於不穩定的狀態。如果發生以上情形,易導致BIOS損壞而使系統無法開機。
- 3. 請勿同時使用G.O.M. (GIGABYTE Online Management)功能。
- 4. 如果因更新BIOS操作不當,導致BIOS損毀或系統無法使用時,技嘉將無法提供保固服 務。

#### **B. @BIOS**使用說明

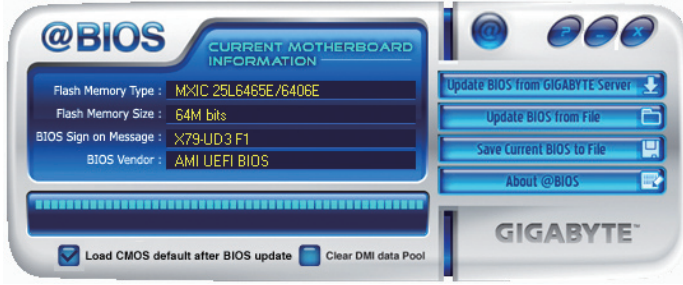

### 1. **Lupdate BIOS from GIGABYTE Server 3. 透過網路更新BIOS:**

點選「Update BIOS from GIGABYTE Server」,選擇距離您所在國家最近的@BIOS伺服器, 下載符合此主機板型號的BIOS檔案。接著請依照畫面提示完成操作。

**<<<< > w 果@BIOS伺服器找不到您主機板的BIOS檔案時,請至技嘉網站下載該主機板型** 號最新版的BIOS壓縮檔,解壓縮檔案後,利用手動更新的方法來更新BIOS。

#### **2. I** Update BIOS from File 百手動更新BIOS:

點選「Update BIOS from File」,選擇事先經由網站下載或其它管道得到之已解壓縮的 BIOS檔案。再依照畫面提示完成操作。

3. Save Current BIOS to File **9 储存BIOS**檔案:

點選 「Save Current BIOS to File」可儲存目前所使用的BIOS版本。

# 4. **7** Load CMOS default after BIOS update 载入BIOS預設值:

勾選 「Load CMOS default after BIOS update」,可於BIOS更新完成後重新開機時,載入 BIOS預設值。

# **C.** 更新完成之後**...**

更新完成後請重新開機。

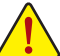

請務必確認**BIOS**檔案是否與主機板型號相符,因為選錯型號而進行更新**BIOS**,會導 致系統無法開機。